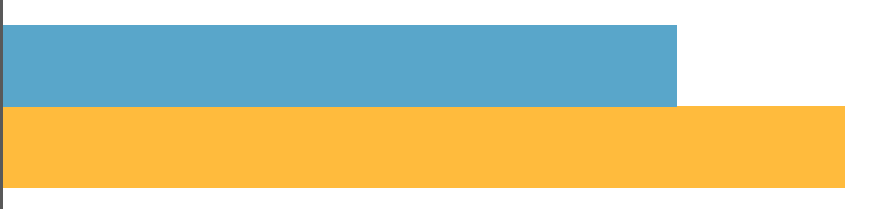

# FACTURACIÓN ELECTRÓNICA

Gestiona tus facturas electrónicas a través de Facturae y presentarlas a las administraciones en FACE

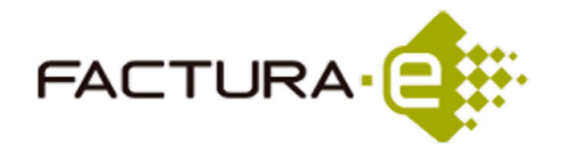

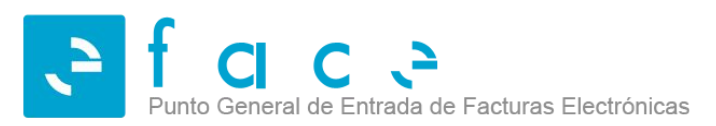

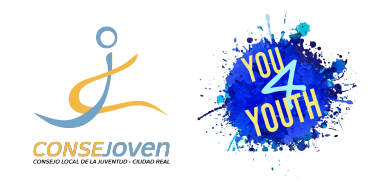

#### ¿Qué es la facturación electrónica?

Una factura electrónica es, ante todo, una factura. Es decir, tiene los mismos efectos legales que una factura en papel. Recordemos que **una factura es un justificante de la entrega de bienes o la prestación de servicios**.

Una factura electrónica es una factura que se expide y recibe en formato electrónico.

Es importante destacar que la expedición de una factura electrónica está condicionada al consentimiento de su destinatario. La factura electrónica, por tanto, es una alternativa legal a la factura tradicional en papel.

#### Ventajas de la factura electrónica

- acortar los ciclos de tramitación, incluido el cobro;
- reducir errores humanos:
- eliminar costes de impresión y envío postal;
- facilitar un acceso más rápido, ágil y fácil a las facturas almacenadas;
- reducir drásticamente el espacio necesario para su almacenamiento;
- mejorar el servicio al cliente; eliminar el consumo de papel y su transporte, con el consiguiente efecto positivo sobre el medio ambiente;
- facilitar la lucha contra el fraude;
- subsumir la factura en los sistemas informáticos empresariales, mejorando drásticamente su gestión;
- contribuir a la modernización de la economía y al desarrollo de la Sociedad de la Información.

#### Antes de instalar Facturae

#### **Requisitos técnicos mínimos**

- Pentium III
- Memoria: 128 MB
- SO: Windows XP, Windows Vista, Windows 7, Mac OS X, Linux.
- Resolución óptima: 1024\*768.
- Máquina virtual java: JRE 1.6 o superior hasta la 1.8.0 144 (será necesario JRE 1.8 o superior para crear y enviar facturas a FACe).

#### **Instalar o actualizar a la última versión Java**

- **●** MAC: **[https://www.java.com/es/download/mac\\_download.jsp](https://www.java.com/es/download/mac_download.jsp)**
- **●** WINDOWS: **<https://www.java.com/es/download/>**

#### Cómo descargar Facturae

En la página <https://www.facturae.gob.es/formato/Paginas/descarga-aplicaciones.aspx>puedes elegir el archivo de instalación para tu sistema operativo (Windows, Mac o Linux) y pinchando en el enlace correspondiente la descarga empezará automáticamente.

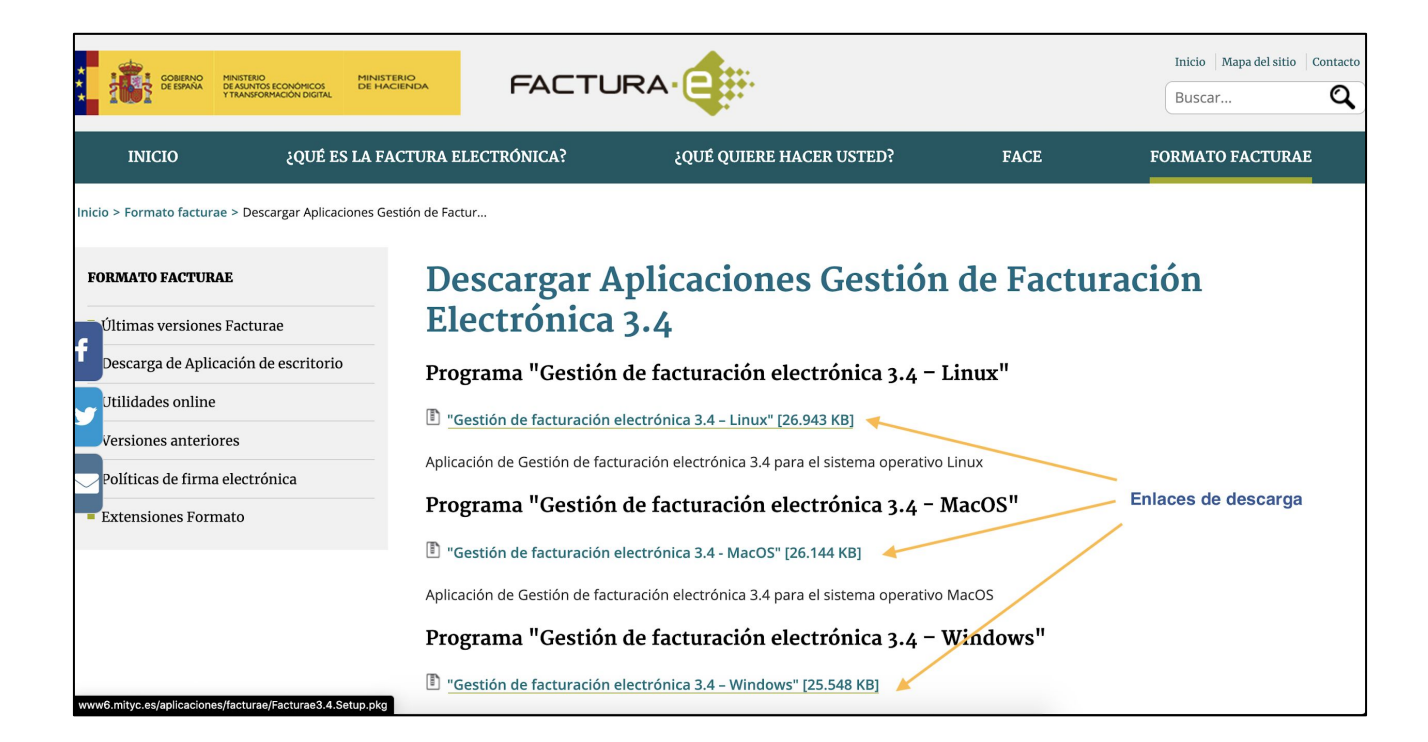

#### Instalar Facturae

Instalar Facturae es como instalar cualquier tipología de software en tu ordenador: pincha en el archivo que acabas de descargar y sigue paso por paso el proceso de instalación.

Para más detalles consulta la página 7 de la ["Guía de Usuario"](https://www.facturae.gob.es/formato/Documents/Gesti%C3%B3n%20de%20Facturaci%C3%B3n%20Electr%C3%B3nica%203.4/Guia_Usuario_Facturae_3_4.pdf).

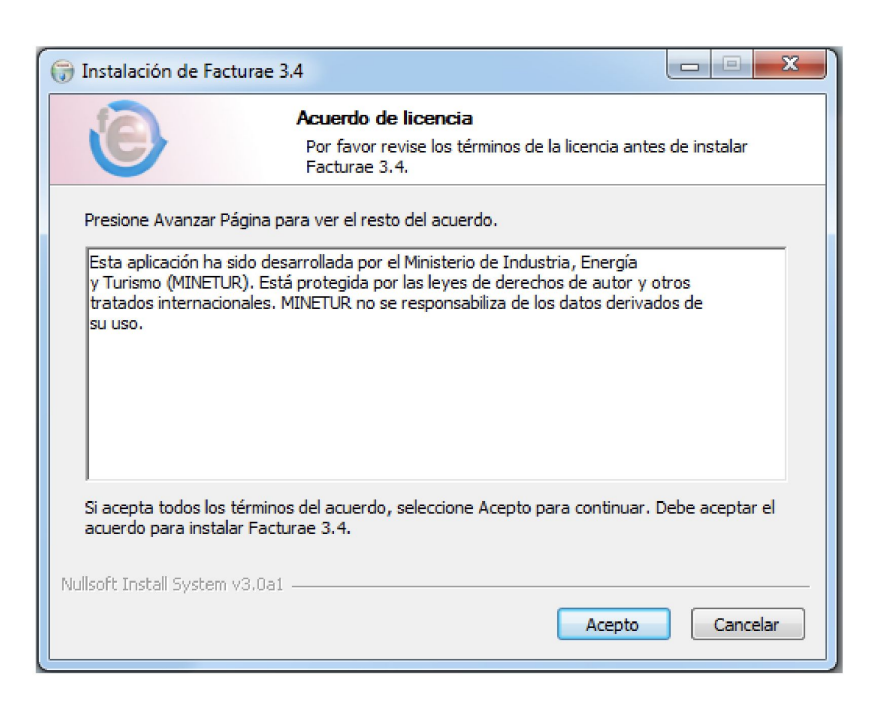

#### Iniciar la aplicación

Tras realizar un doble clic sobre el icono de acceso directo a la aplicación Facturae (situado en el Escritorio) aparecerá el logotipo característico de Facturae anunciando el comienzo y la preparación del programa, así como una ventana destinada a la selección del idioma de presentación de la aplicación.

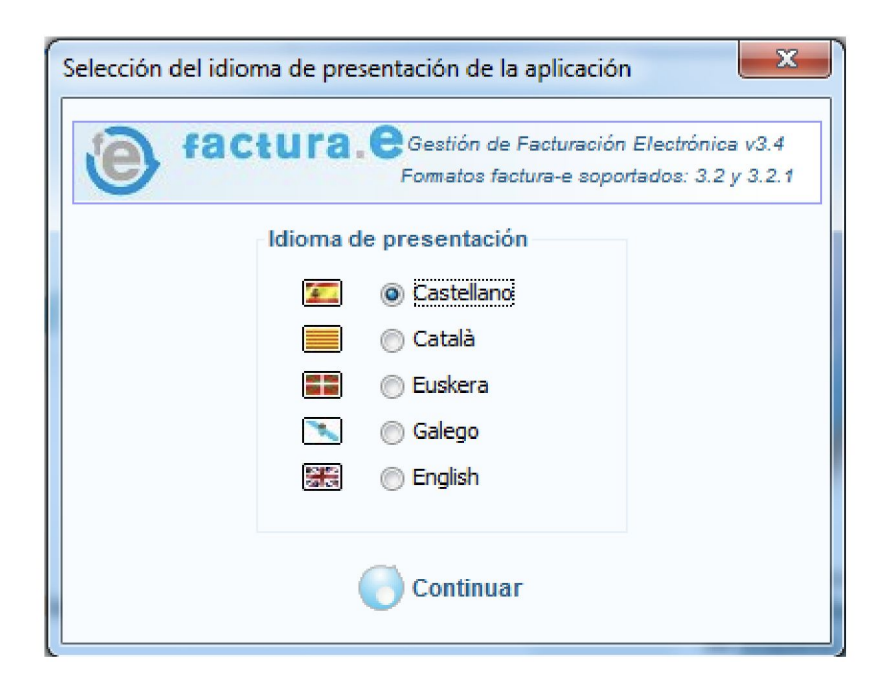

#### Ventana principal de la aplicación

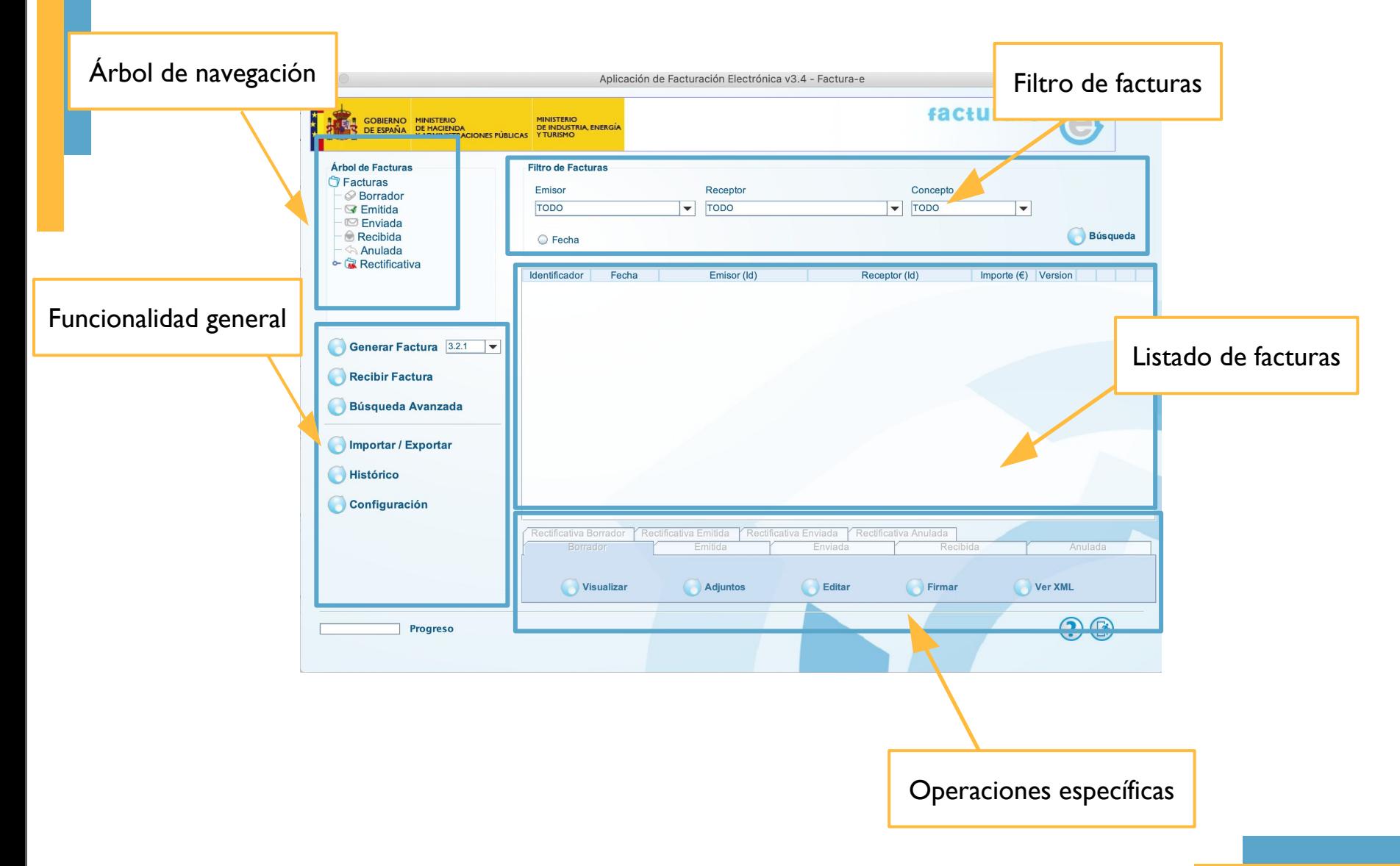

#### Árbol de navegación

El árbol de navegación está constituido por diversos nodos u hojas correspondientes a los diferentes tipos de facturas y borradores de facturas existentes en el sistema.

Al seleccionar un nodo específico se cargará un listado con todas las facturas de ese tipo almacenadas en la base de datos de la aplicación. Dicho conjunto de facturas se mostrará en la tabla situada en el centro de la ventana principal.

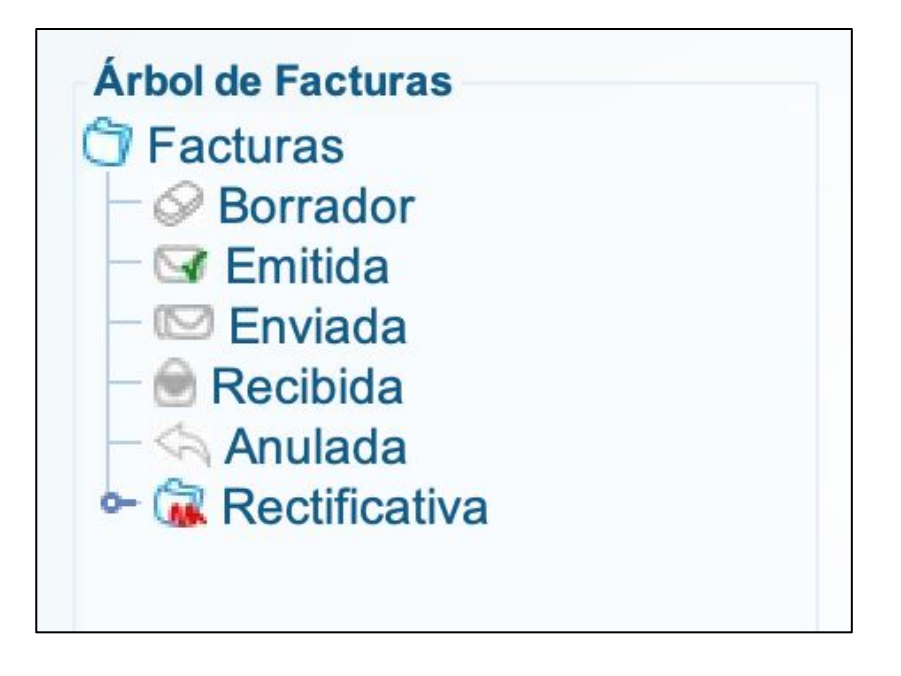

#### Filtro de facturas

Para realizar una búsqueda de una o varias facturas almacenadas en la aplicación se puede hacer uso de un filtro diseñado a tal efecto. Dicho filtro consta de varios parámetros que configuran el criterio de búsqueda:

- Por Emisor
- Por Receptor
- Por Concepto
- Por Fecha de emisión de la factura

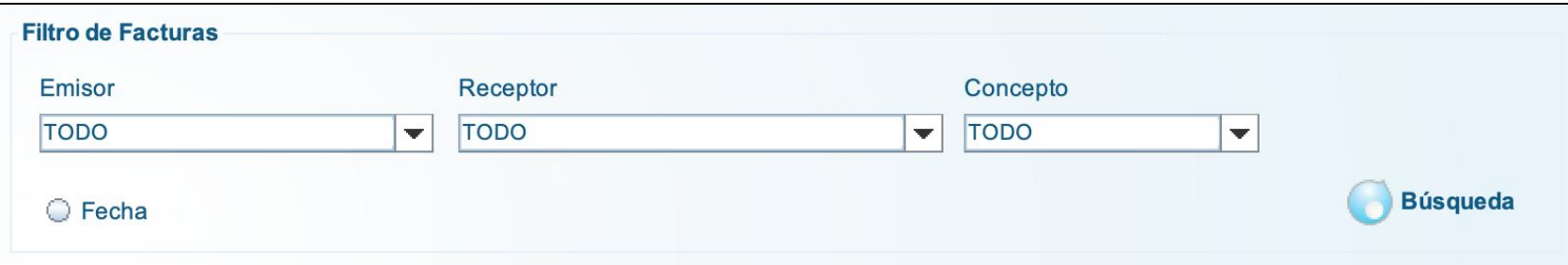

## Listado de facturas

El conjunto de facturas obtenidas al pulsar sobre uno de los nodos del árbol de facturas o resultantes de la realización de una búsqueda serán mostradas en la tabla dispuesta a tal efecto.

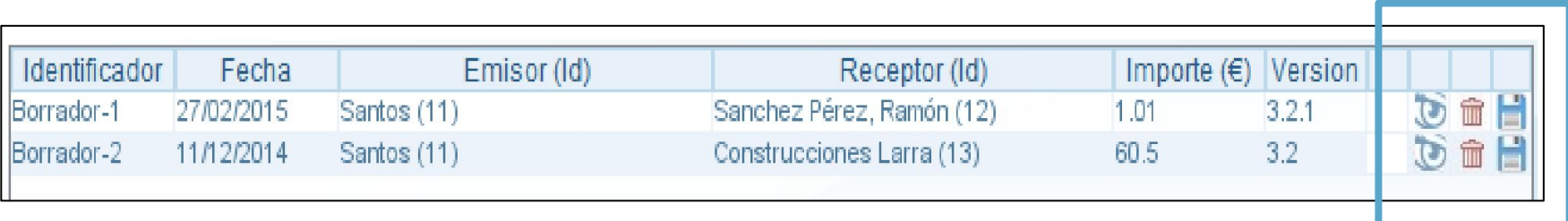

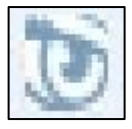

Visualizar la factura

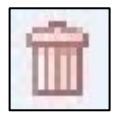

Eliminar Borrador (Debe tenerse especial cuidado a la hora de eliminar borradores porque no se mostrará ningún mensaje de confirmación cuando se pulse sobre el icono)

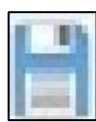

Guardar en el ordenador la factura

#### Operaciones específicas

Tras seleccionar un nodo concreto del árbol de facturas, además de cargarse el listado de facturas correspondientes, se mostrarán las acciones específicas asociadas a dicho nodo en la parte inferior de la ventana principal. Debe seleccionarse una factura en particular y a continuación pulsar sobre una cualquiera de las operaciones relacionadas con ese tipo de factura. (Más detalles en la página 16 de la ["Guía de Usuario"](https://www.facturae.gob.es/formato/Documents/Gesti%C3%B3n%20de%20Facturaci%C3%B3n%20Electr%C3%B3nica%203.4/Guia_Usuario_Facturae_3_4.pdf))

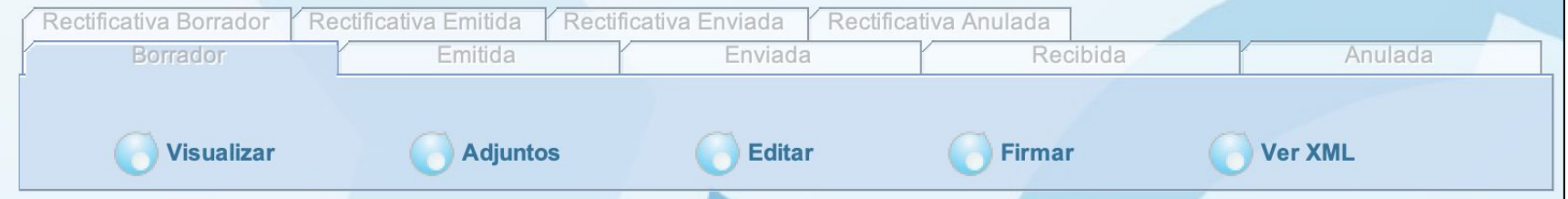

#### Funcionalidad general

En este apartado hay las funcionalidades generales de la aplicación:

- **● Generar factura**
- **● Recibir factura**
- **● Búsqueda avanzada**
- **● Importar / Exportar**
- **● Histórico**
- **● Configuración**

Cada funcionalidad está explicada en detalle desde la página 26 hasta la página 66 de la ["Guía de Usuario"](https://www.facturae.gob.es/formato/Documents/Gesti%C3%B3n%20de%20Facturaci%C3%B3n%20Electr%C3%B3nica%203.4/Guia_Usuario_Facturae_3_4.pdf).

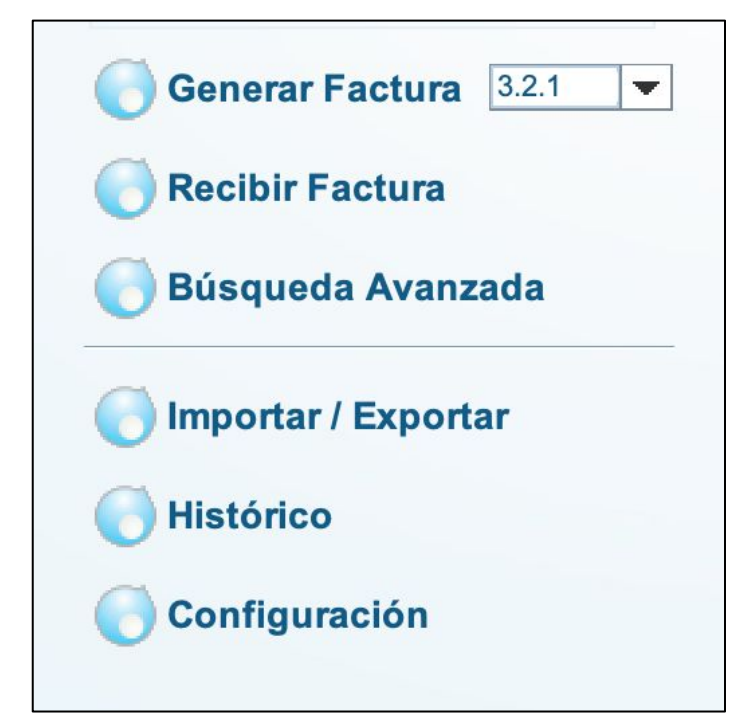

#### FACe

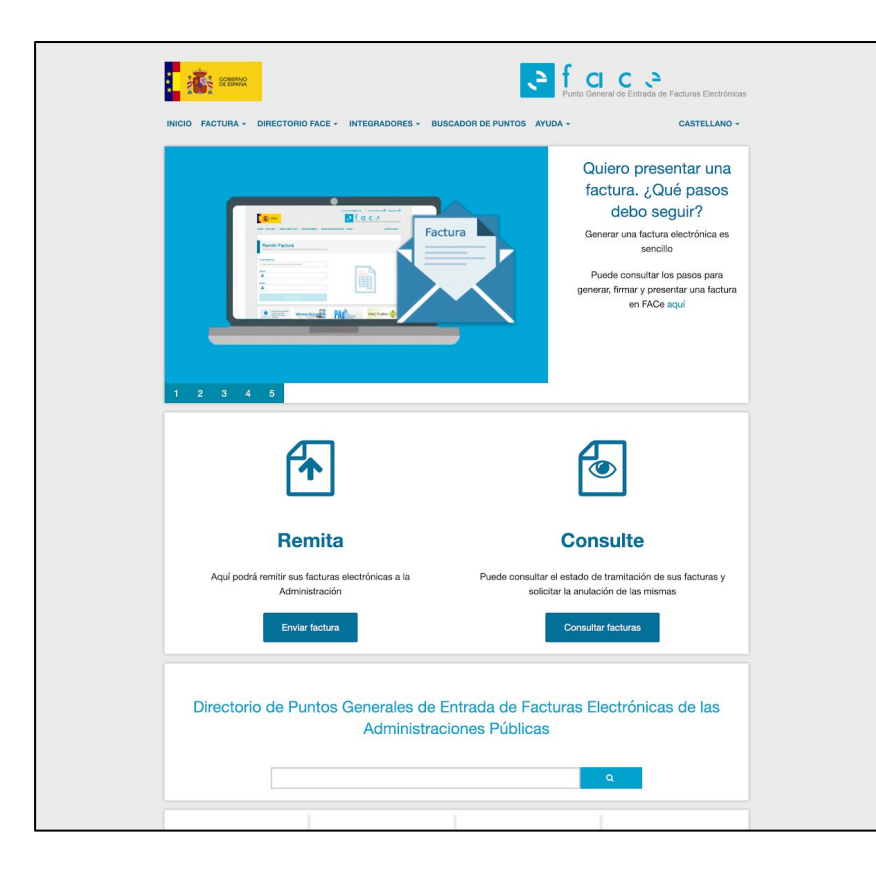

**[FAC](https://face.gob.es/es)e** es el Punto General de Entrada de Facturas de la Administración General del Estado. Permite la remisión de facturas en formato electrónico a aquellos organismos de las administraciones que acepten la recepción de facturas en formato electrónico y que estén previamente dados de alta en el sistema.

# Presentar facturas en Face

-Recomendaciones

Para presentar una factura en la plataforma FACE es necesario utilizar uno de los siguientes navegadores, donde se haya previamente instalado el propio certificado digital:

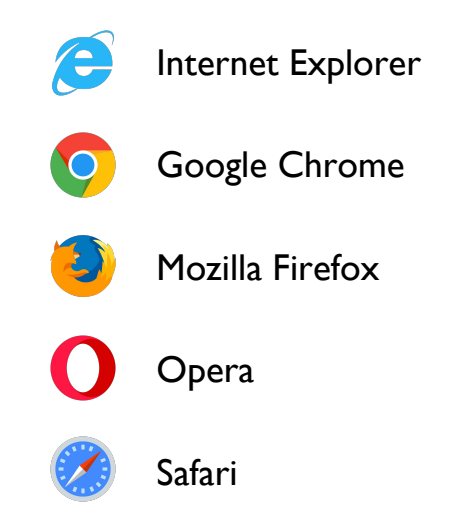

Y se recomienda tener instalada la última versión de **[Java](https://www.java.com/es/download/)** para las funcionalidades que requieran firma electrónica.

## Presentar facturas en Face

- Acceder con certificado digital

Para presentar una factura en la plataforma FACE, pinchar en "Enviar factura" y acceder a través de certificado electrónico (el mismo con el cual se ha emitido y firmado la factura)

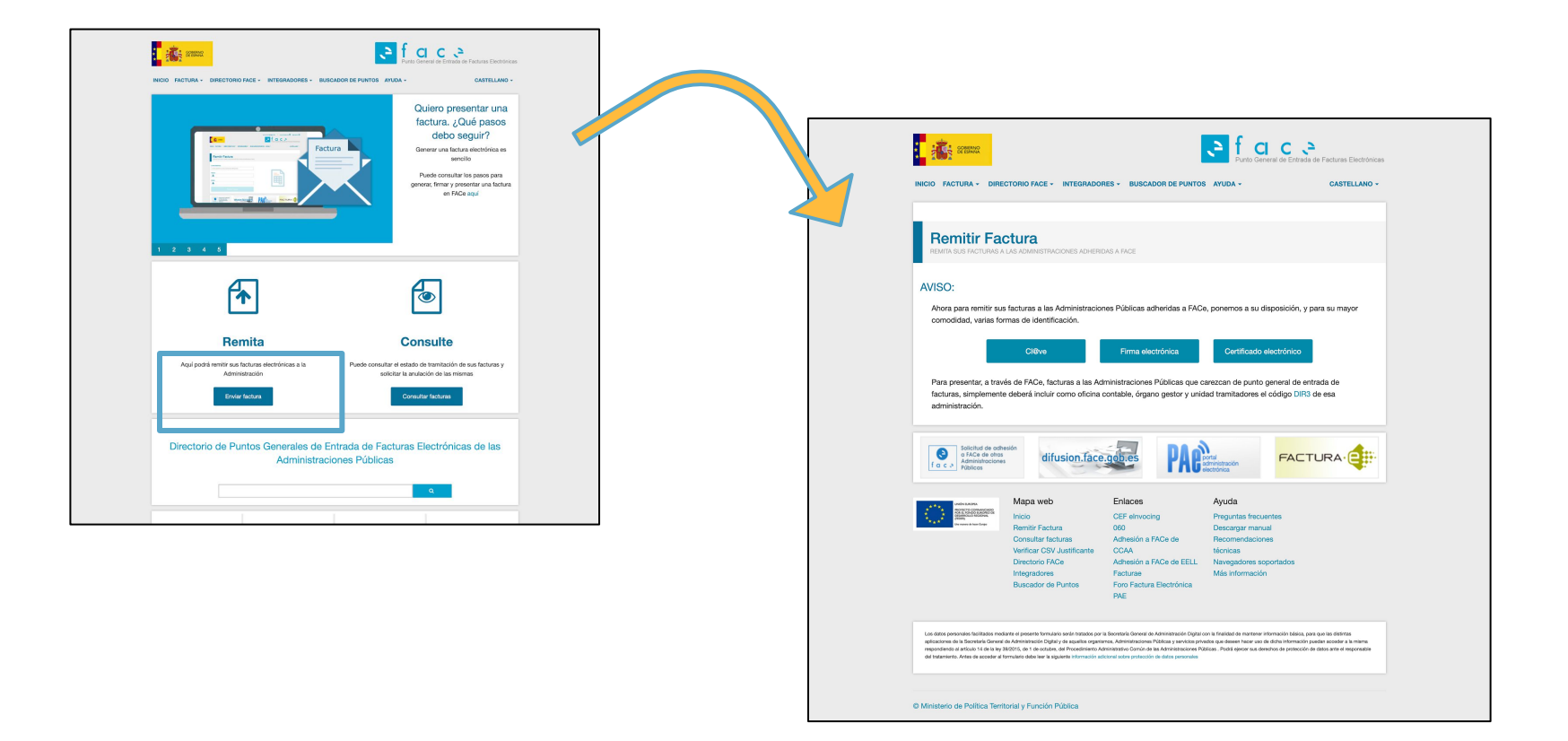

#### Presentar facturas en Face -Remitir la factura

Insertar la dirección de correo electrónico donde se recibirá el comprobante del envío de la factura, la factura previamente emitida y firmada a través del programa Facturae y si necesario añadir anexos. Pinchar el botón azul para remitir la factura.

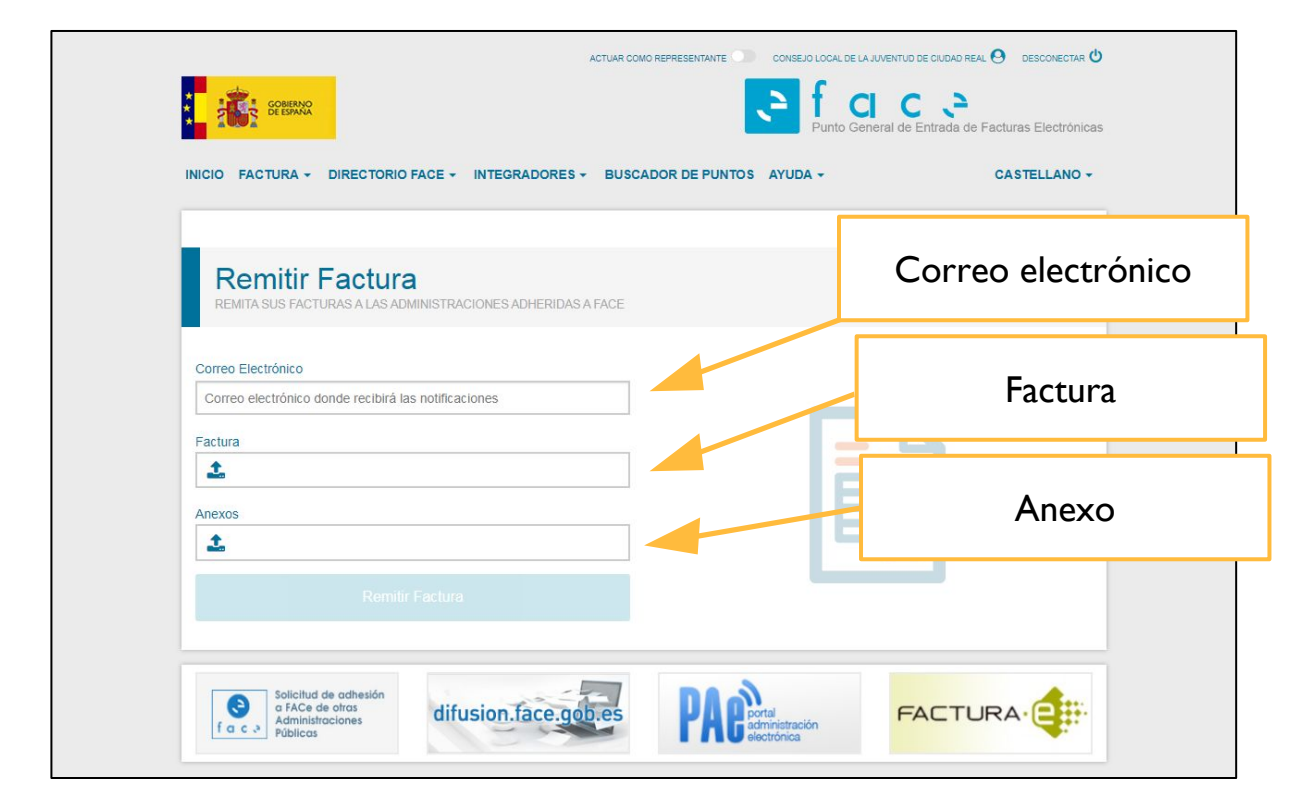

Este curso está encuadrado dentro del Programa de Participación y Asociacionismo Juvenil que realiza el Consejoven en colaboración con el Ayuntamiento de Ciudad Real.

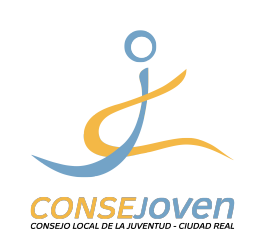

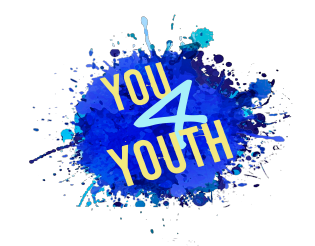

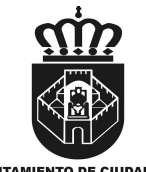

**AYUNTAMIENTO DE CIUDAD REAL** Concejalía de Juventud e Infancia

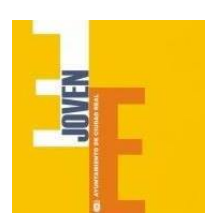

Por cualquier duda o si quereís saber más sobre nosotros podéis encontrarnos en:

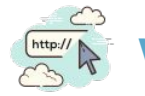

# **[www.consejoven.org](http://www.consejoven.org/)**

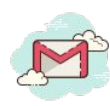

**[consejovencr@gmail.com](mailto:consejovencr@gmail.com)**

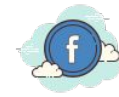

**[Consejoven Ciudad Real](https://www.facebook.com/consejoven.ciudadreal/)**

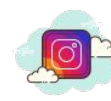

**[consejovencr](https://www.instagram.com/consejovencr/?hl=it)**

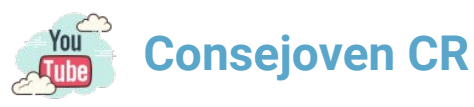

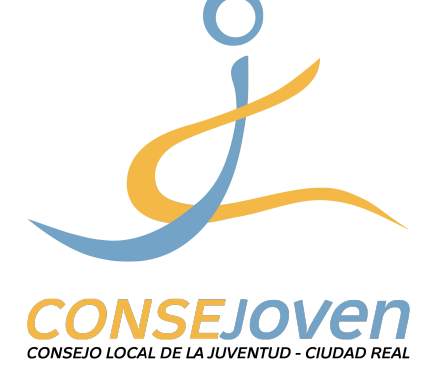